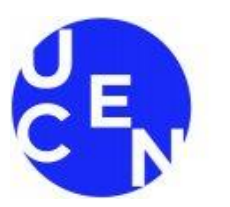

**Universidad** Central

# **INSTRUCTIVO DE ACCESO Y USO DE POWER BI**

**Dirección de Análisis Institucional Diciembre 2023**

**Universidad Central de Chile Casa Central: Toesca 1783, Santiago, Chile Mesa Central: 56-2-5826000**

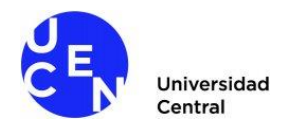

# **INSTRUCTIVO DE ACCESO Y USO DE POWER BI**

#### **I. Acceso a la plataforma**

Para ingresar a la aplicación, utilice el link adjunto en correo electrónico, o a través de la página web instituciona, el cual lo llevará a una página web que solicitará inicio de sesión.

Para el inicio de sesión el usuario corresponde al usuario de su computador más "@ucentral.cl" (Ejemplo: [dai@ucentral.cl\)](mailto:dai@ucentral.cl) y la **contraseña** utilizada para iniciar su computador de la Universidad.

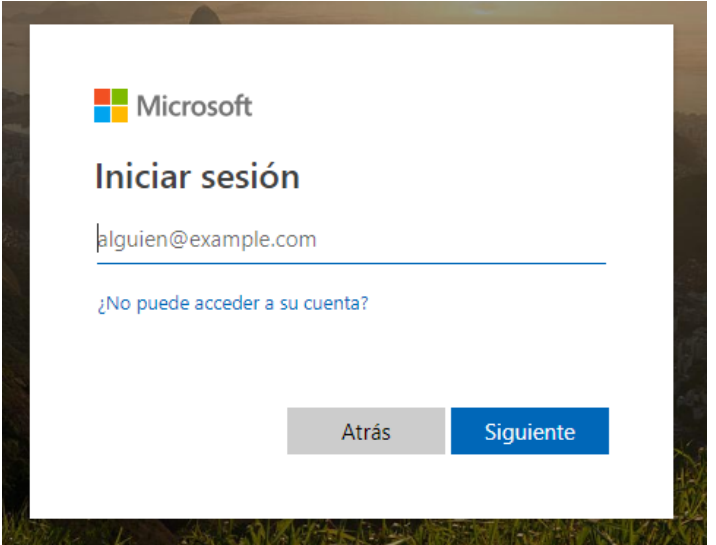

Posterior al ingreso del usuario y contraseña, aparecerá directamente en el reporte asociado al link respectivo o en su defecto, accederá a la página de bienvenida de Power BI Service.

Para revisar nuevamente un informe, puede hacerlo ingresando directamente a la dirección de Power BI[: https://app.powerbi.com](https://app.powerbi.com/)

Se le solicitará ingresar los datos de inicio de sesión, detallados anteriormente (correo y contraseña).

Una vez dentro de la plataforma, deberá seleccionar la opción "Aplicaciones" que se encuentra en el menú lateral desplegado en el lado izquierdo de su pantalla. Aquí encontrará todos los reportes compartidos con su usuario previamente.

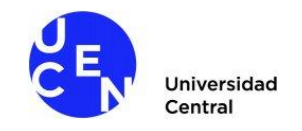

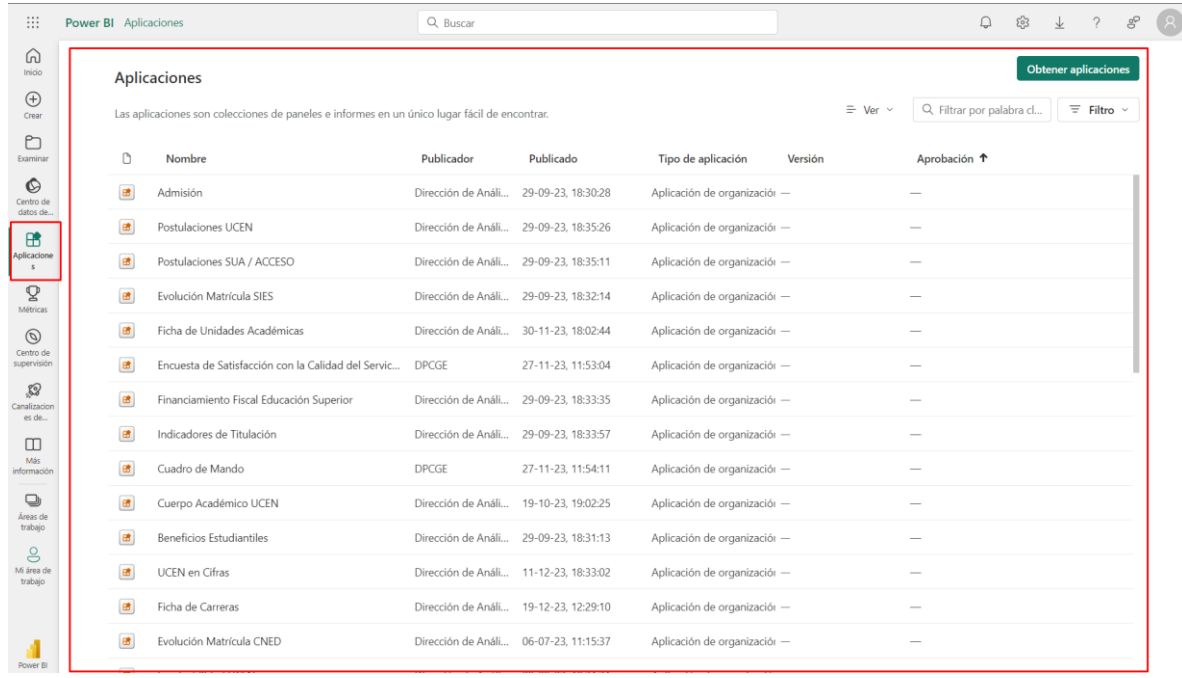

Estas aplicaciones quedarán en su perfil y podrá acceder a ellas cuantas veces lo requiera.

**IMPORTANTE:** Para revisar nuevamente los informes compartidos con anterioridad, no deberá ingresar necesariamente desde el link proporcionado. Sin embargo, igual puede hacerlo.

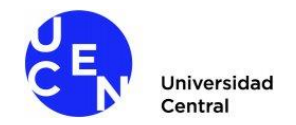

## **II. Principales funciones de Power BI**

## **Formas de visualización**

Para ver el informe en pantalla completa, se debe presionar la flecha en diagonal ubicada en la esquina superior derecha de la página, como se muestra a continuación.

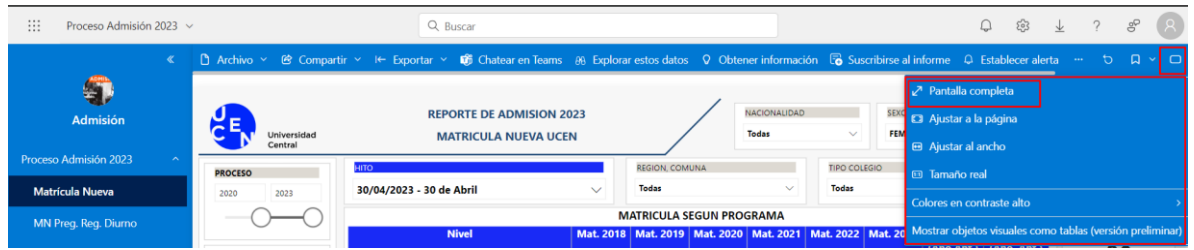

Para ampliar la vista de un elemento gráfico o tabla, debe presionar la figura resaltada a continuación que se muestra al posicionar el mouse sobre el elemento analizado.

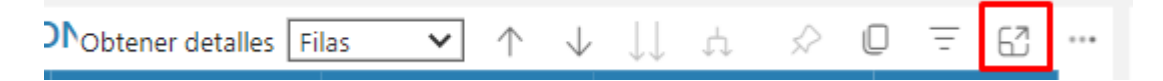

De esta forma el elemento aparecerá en pantalla completa para una mejor visualización. Para retornar a la vista anterior, con los demás elementos del reporte, debe presionar "Volver al informe" en la esquina superior izquierda.

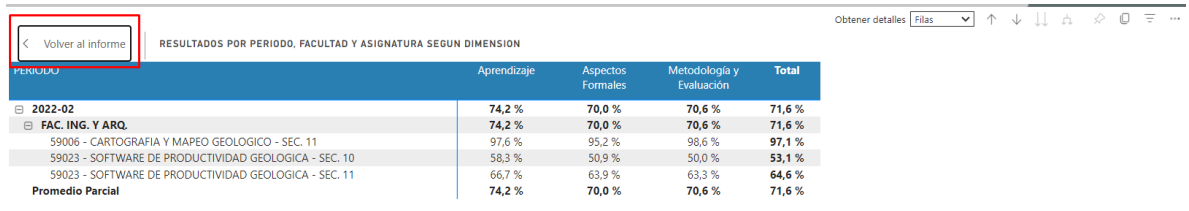

Para navegar por las distintas hojas del informe, deberá elegir a través del menú lateral izquierdo la hoja que quiere revisar, como se señala a continuación. Además, cada aplicación podrá contener más de un informe, lo que podrá identificar en el menú lateral, donde el nombre estará acompañado de una flecha que indica hacia abajo, la cual le permitirá expandir las hojas del nuevo informe seleccionado.

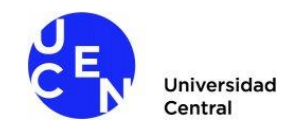

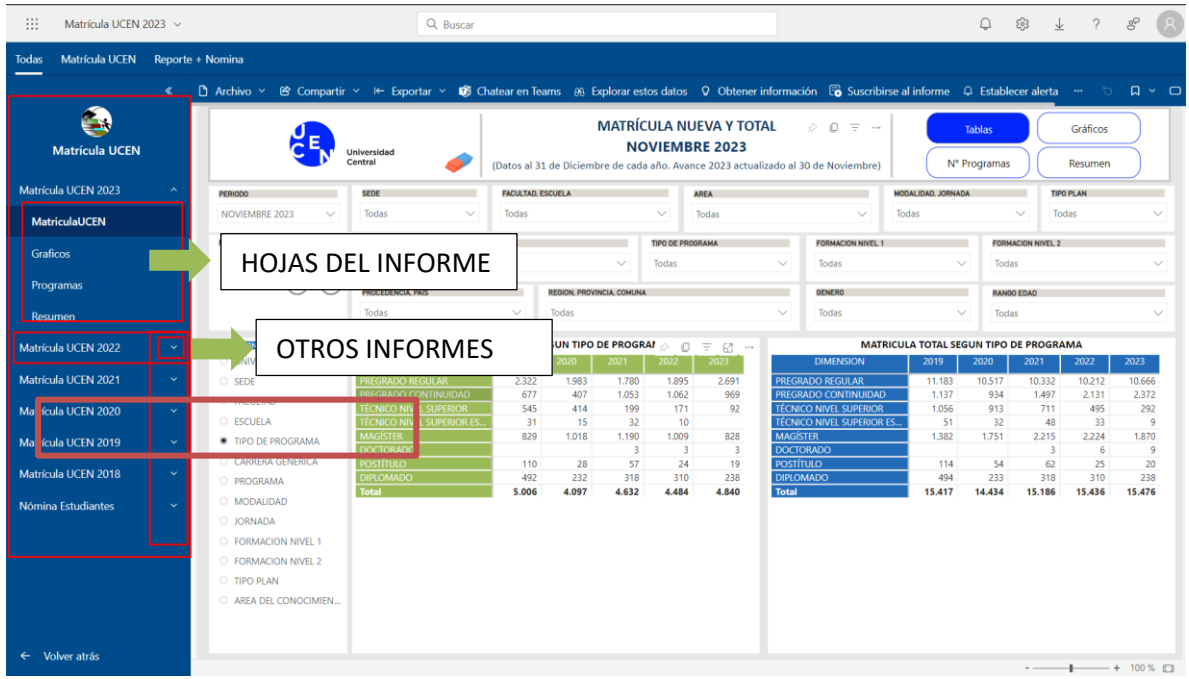

#### **Filtros**

Dentro de las hojas del informe, encontrará una serie de filtros que le permitirán realizar consultas específicas sobre los datos, así como botones que le permitirán navegar a través de las páginas. A modo de ejemplo, en el informe siguiente se muestran filtros y botones que facilitarán la consulta de información.

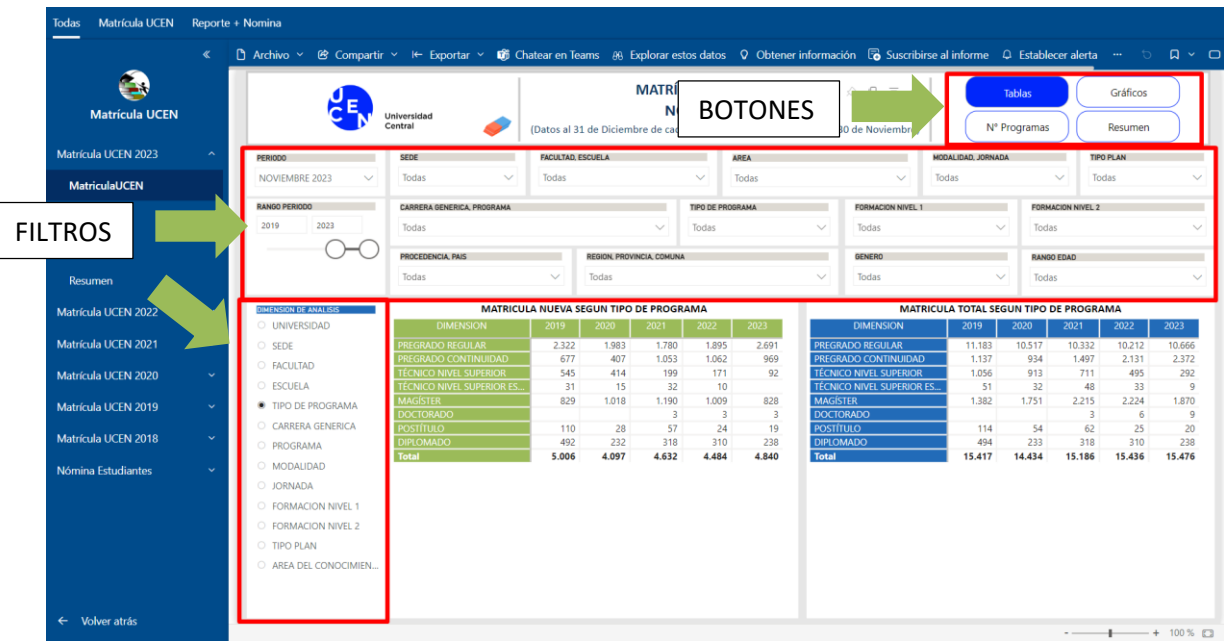

Dirección de Análisis Institucional Vicerrectoría de Desarrollo Institucional Página 4

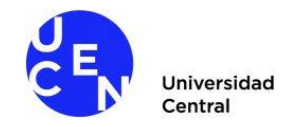

Al seleccionar un filtro, haciendo click en la tarjeta de filtro o seleccionado la categoría en la lista desplegable, la información de tablas y gráficos se ajustará automáticamente a la selección realizada. Para deshacer el filtro, deberá seleccionar el ítem previamente seleccionado para retornar a la vista anterior.

# **Drill Down (Exploración en profundidad)**

Al posicionarse sobre algunas tablas o gráficos, en la esquina superior derecha, aparecerán una serie de iconos, los cuales permiten navegar por niveles de desegregación de los datos (Solo en los casos en que estos se encuentren disponibles). La tabla del ejemplo tiene configurados 4 niveles: Sede (Vista inicial – Nivel 1), Facultad (Nivel 2), Carrera Genérica (Nivel 3) y Programa (Nivel 4).

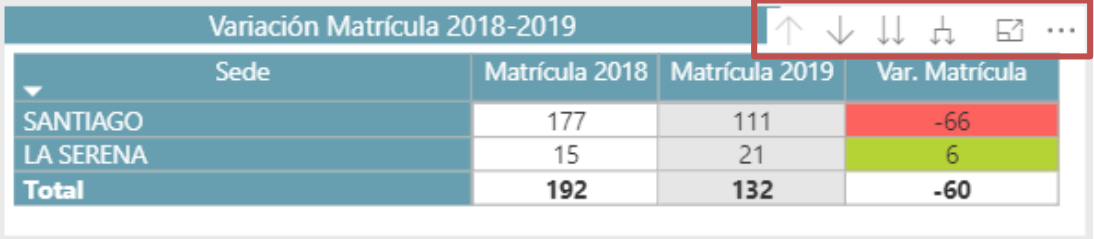

Para bajar al siguiente nivel de datos, debe presionar el icono con dos flechas indicando hacia abajo, lo cual mostrará el Nivel 2 completo y redistribuirá los datos considerando la siguiente categoría, como se señala a continuación:

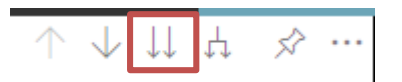

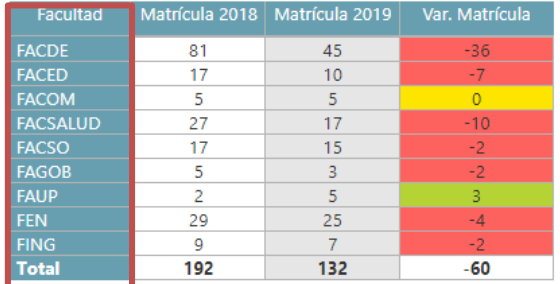

Para retornar a la vista inicial, debe seleccionar el icono con la flecha hacia arriba:

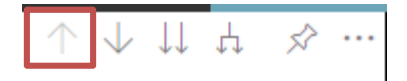

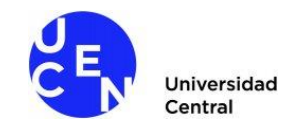

Para expandir los niveles de forma agrupada en la tabla, debe presionar el icono con dos flechas unidas, lo que permitirá mantener el nivel previo y expandir el siguiente nivel de desagregación, sin perder las clasificaciones previas, como lo haría en una tabla dinámica de Excel:

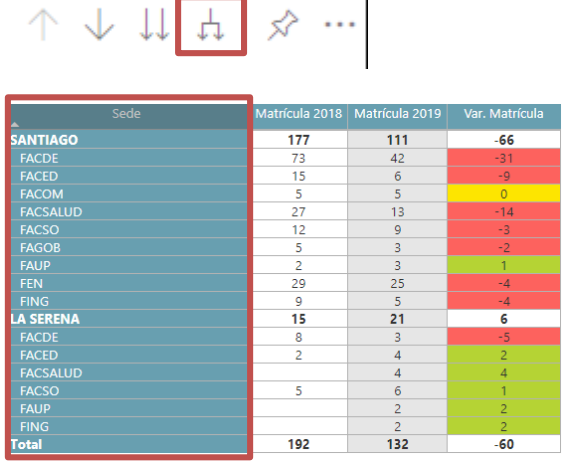

Ante cualquier duda o inconveniente en el acceso a la plataforma, por favor informar a la Dirección de Análisis Institucional mediante correo electrónic[o dai@ucentral.cl](mailto:dai@ucentral.cl)